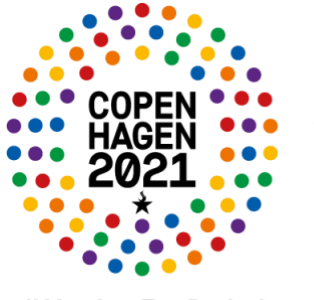

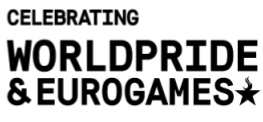

#YouAreIncluded

## **Instructions for the participants**

- 1. You can join the meeting through the meeting link provided to you.
- 2. Please make sure that when you join in, your video is turned off and your audio is on mute. You will be put on mute by default.
- 3. When you enter the meeting, you will find yourself in the main room with every other participant. Please be patient for the breakout rooms to begin.
- 4. When the breakout rooms will be made open, if you have pre-assigned yourself in a breakout room, you would automatically be redirected to your chosen breakout room. If you have not chosen the breakout session you would like to be part of while registering, you can choose which room to join from the main session. Please find here the instruction to join the breakout rooms yourself.
	- a. You will have to first click on the breakout rooms option to see the existing rooms and then choose which room to join.

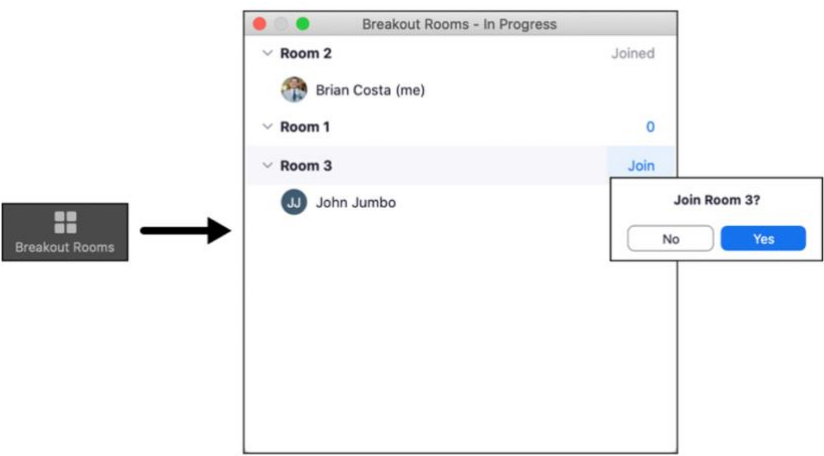

- b. Please note that you are free to change the breakout room even after joining one. This will let you navigate between the rooms. This can be done from the same place as above. Although once assigned to a room, you will not be able to come back to the main session.
- 5. Please make sure you don't disturb the ongoing breakout sessions by switching your audio on.

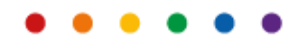

- 6. If you have any questions for the speakers, you can submit your questions via chat in the breakout rooms.
- 7. Leaving the breakout room

You can leave the breakout room and return to the main meeting session at any time, or you can leave the meeting entirely from the breakout room. Click Leave Breakout Room. Choose if you want to leave the breakout room or the entire meeting. When the host ends the breakout rooms, you will be notified and given the option to return to the main room immediately, or in 60 seconds.

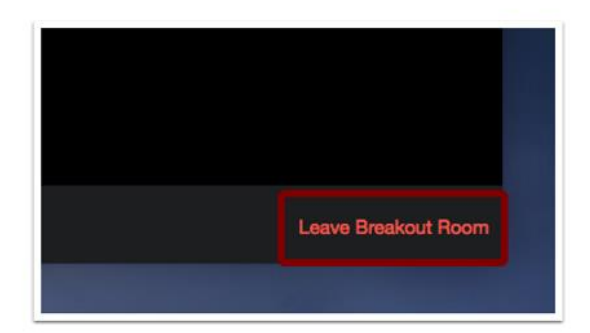

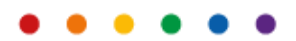